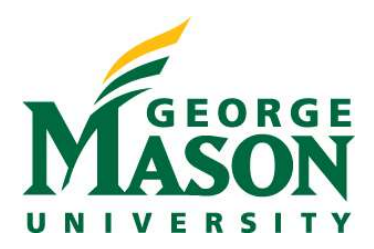

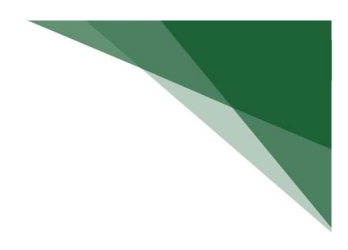

## Respond to a JIT Request

When a sponsor needs additional materials or an update to items included in submission (ie; budget revision) prior to the issuance of an award, the sponsor may issue a Just in Time (JIT) request to OSP.

NOTE: Refer to the Notify OSP of Sponsor Determination guide in cases where the PI/Dept is directly notified of sponsor request. Otherwise, upon receipt of the sponsor request, the specialist will execute the JIT Changes Required activity in RAMP to move the proposal to the JIT response required state.

## STEP 1: Review Notification and Locate Funding Proposal in JIT State

- $\triangleright$  As the PI, you will have received a notification indicating the status update of the submitted Funding Proposal transitioning to a JIT Response Required state. This notification will contain comments regarding the needed updates and a link directly to the record.
- You can also access the record by logging into the RAMP Portal and using the Dashboard filter. Filter your proposals by state and select the appropriate FP.

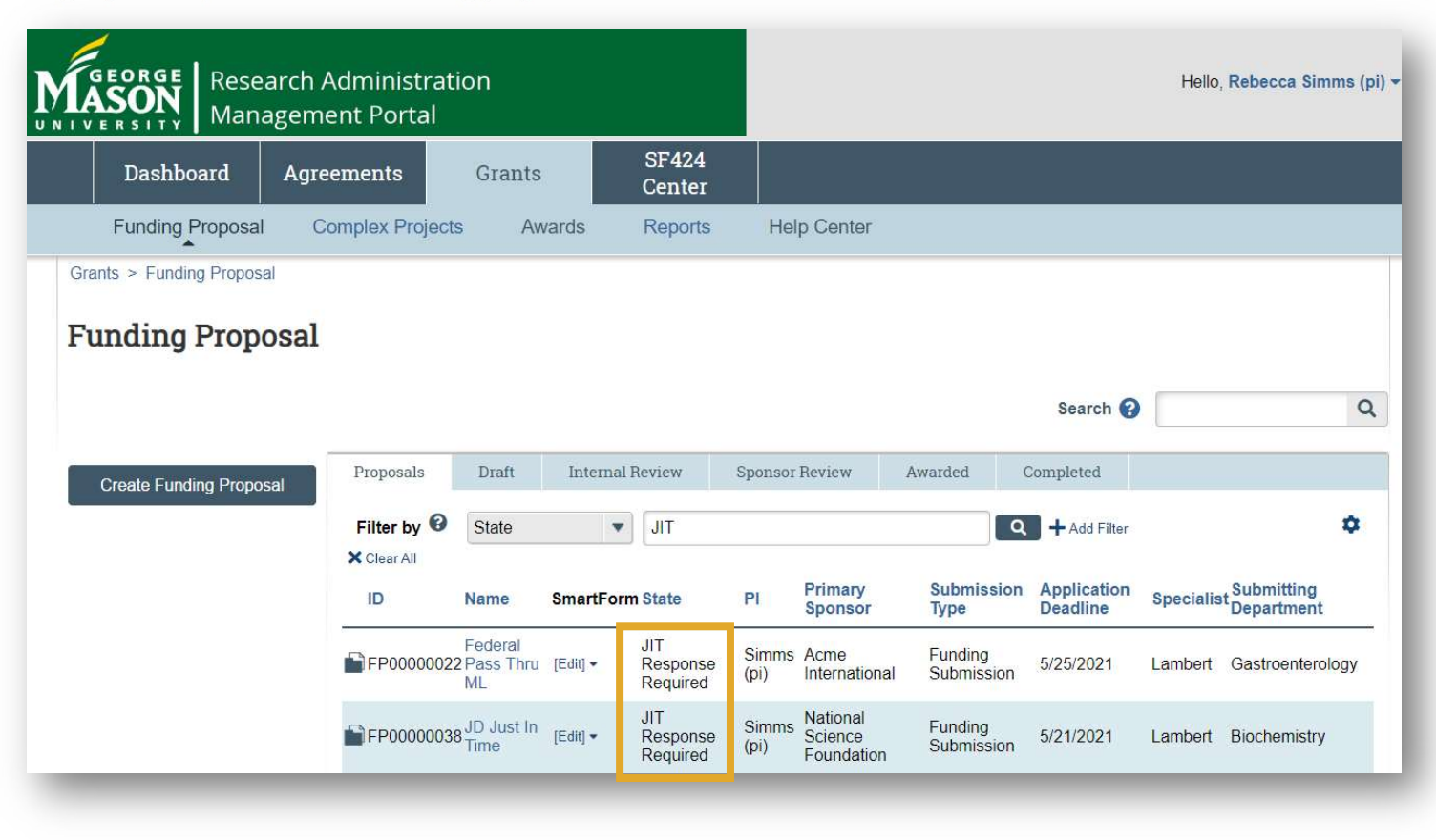

The history tab will provide you with additional details about the requested materials or updated that are needed.

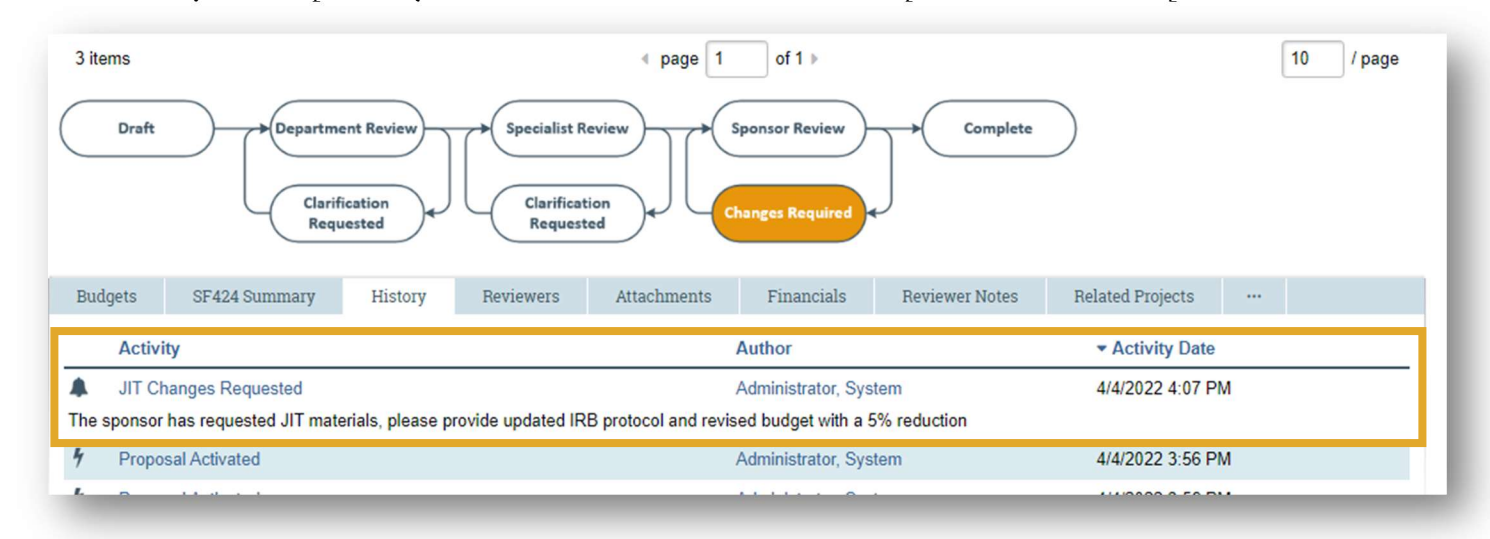

## STEP 2: Submit JIT Response

 When ready to submit your materials or updates for OSP review and submission, select Submit JIT Response on the left side of your workspace. A new window will pop-up where you can provide comments and upload materials.

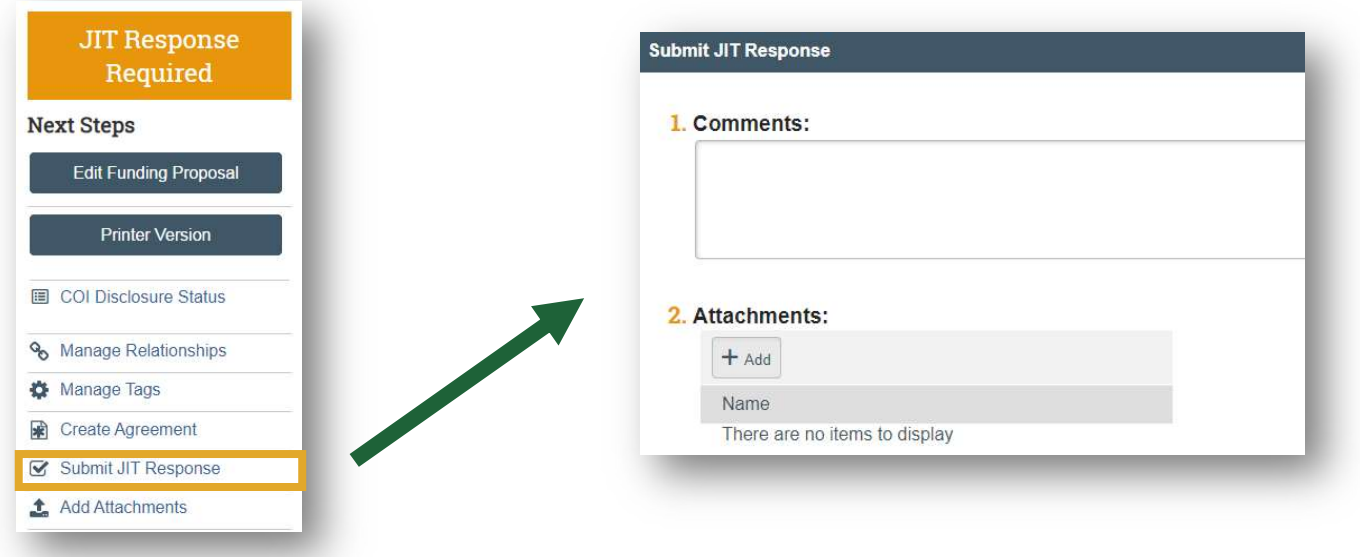

After submission of the requested materials, the status of your record will update to Pending Sponsor Review Award Anticipated to signify the expectation of a forthcoming award record.

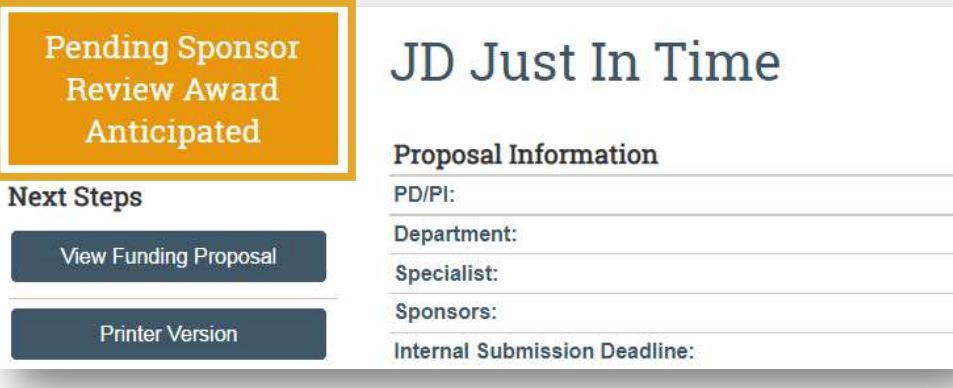

## STEP 3: Next Steps

Award notices from the sponsor will be sent to a central inbox (awardgld@gmu.edu) monitored by OSP. OSP will mark the sponsor's response on the funding proposal workspace using the appropriate activity: "Funding Anticipated," "Award Letter Received," or "Withdraw Submitted or Not Funded Proposal."